# **STEP-5e Utility Tool User Manual**

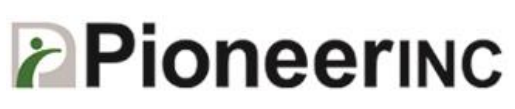

For further assistance, contact us:

Tel: 886-2-8752-5088 Web:<http://www.pioneersolution.com/> Email: [support.eu@pioneersolution.com](mailto:support.eu@pioneersolution.com) Drivers:<http://www.pioneerposftp.com/Files/Drivers/19/Printers/>

# **CONTENTS**

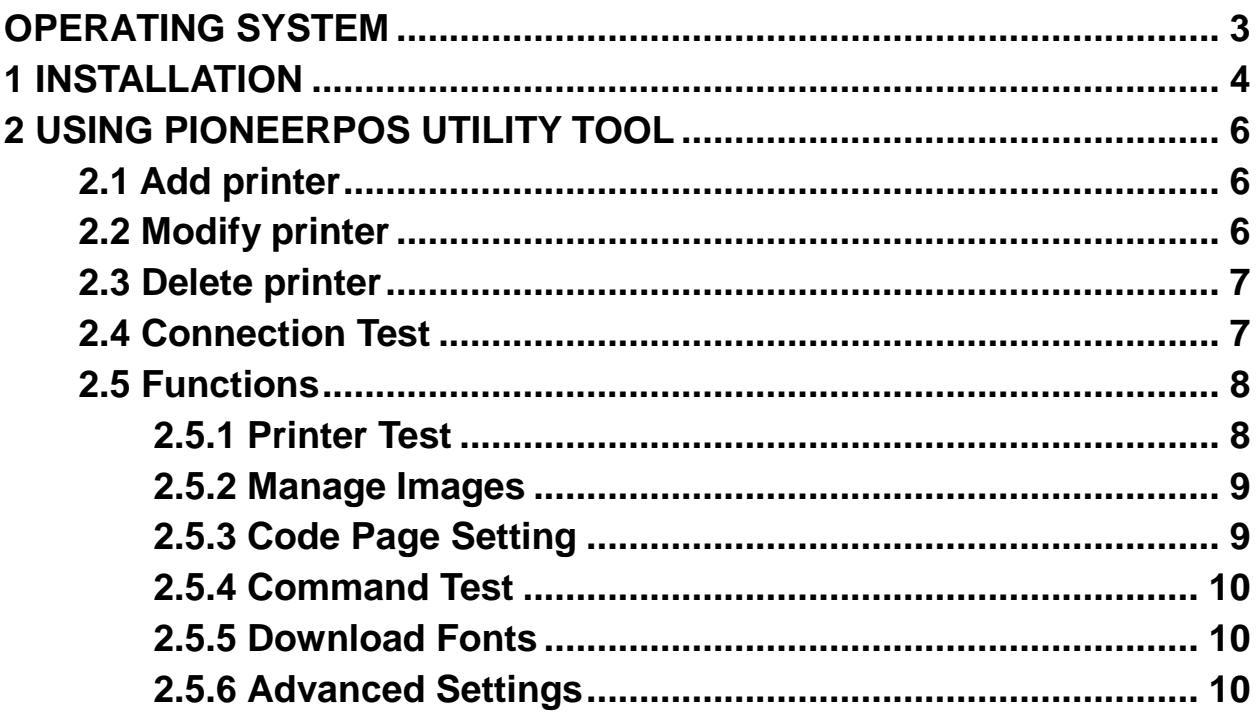

# <span id="page-2-0"></span>**Operating System**

PIONEERPOS Utility Tool is applicable to the following operating system:

- Microsoft Windows 10 (32 bit/64 bit)
- Microsoft Windows 8 (32 bit/64 bit)
- Microsoft Windows 7 SPI (32 bit/64 bit)
- Microsoft Windows Embedded POSReady 7 (32 bit/64 bit)
- Microsoft Windows XP Professional SP3 (32 bit)

# <span id="page-3-0"></span>**1 Installation**

- 1. Open the installation package.
- 2. Select the language and click "OK".

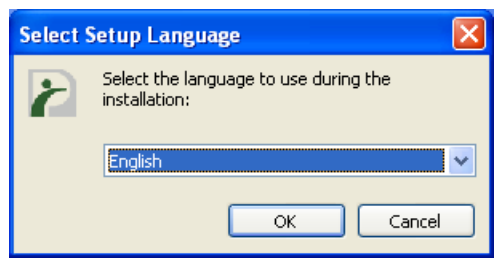

3. Click "Next".

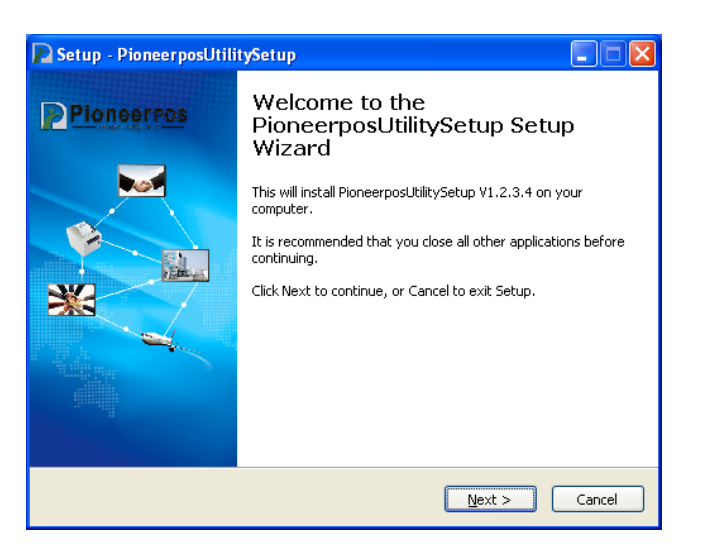

4. Select destination location to install the PIONEERPOS Utility Tool, then click "Next".

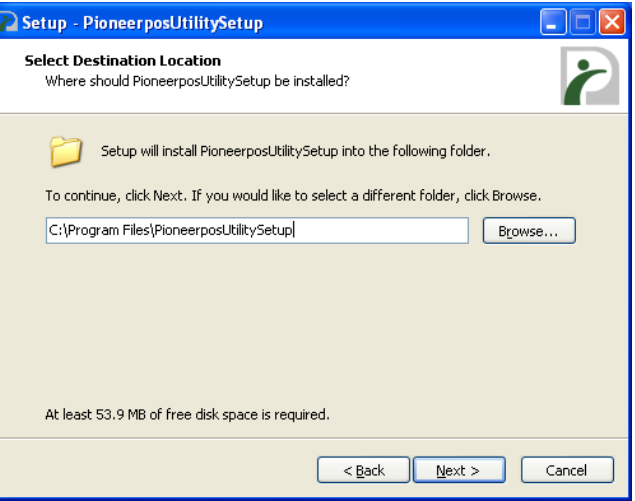

5. Select start menu folder, then click "Next".

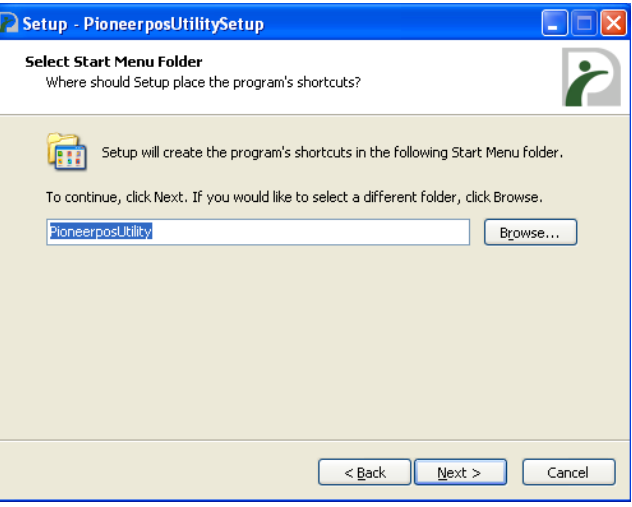

6. Click "Install".

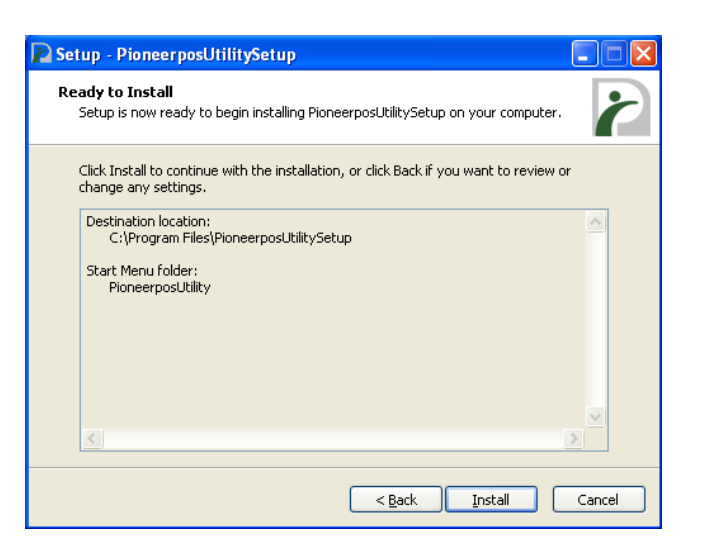

7. Click "Finish". PIONEERPOS Utility Tool is installed successfully.

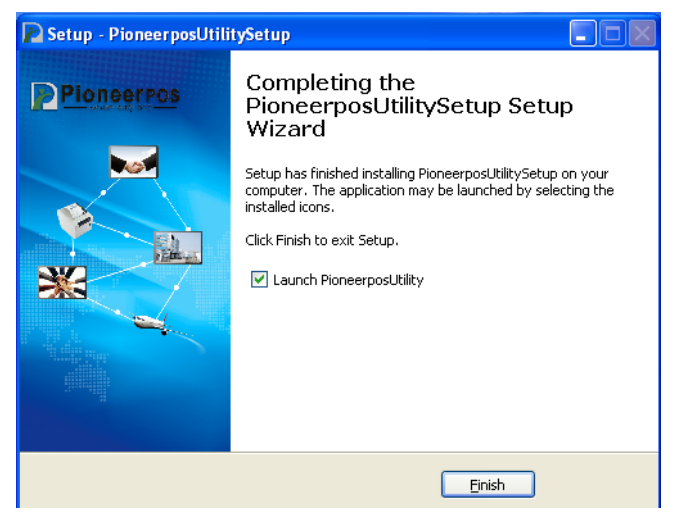

*Page 5*

# <span id="page-5-0"></span>**2 Using PIONEERPOS Utility Tool**

## <span id="page-5-1"></span>**2.1 Add printer**

1. Click "Add Printer".

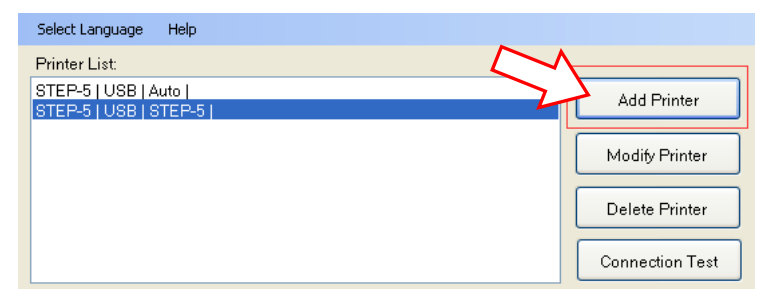

2. Choose the right port. Then click "OK".

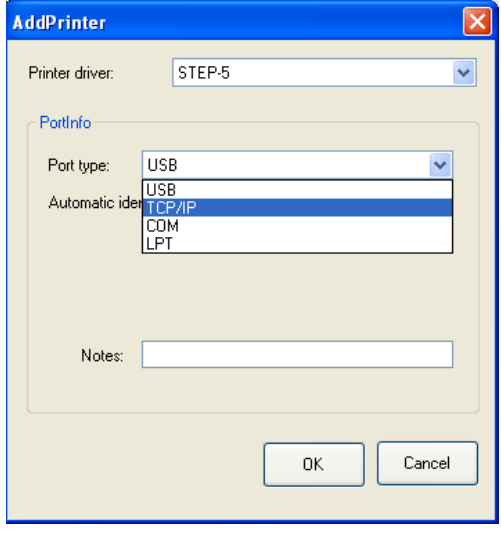

## <span id="page-5-2"></span>**2.2 Modify printer**

1. Choose the printer you want to modify in the list. Click "Modify Printer".

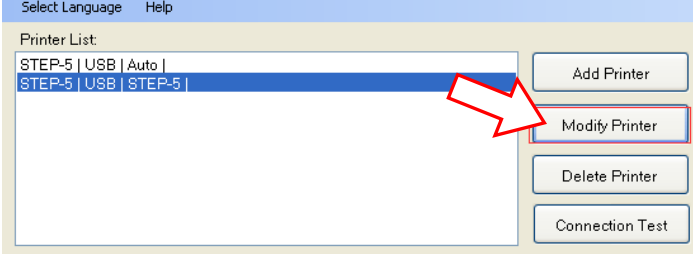

2. Choose new port. Then click "OK".

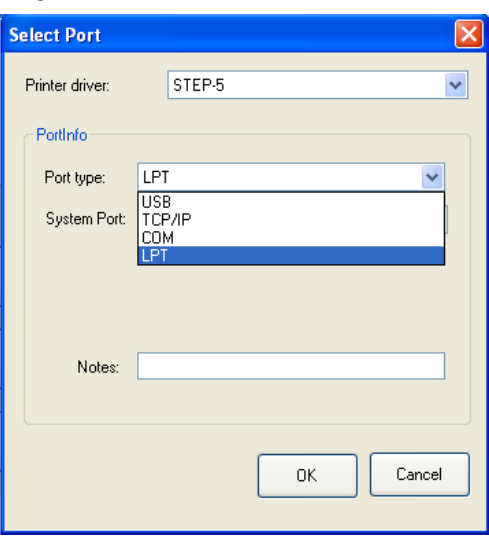

## <span id="page-6-0"></span>**2.3 Delete printer**

Choose the printer you want to delete in the list and click "Delete Printer".

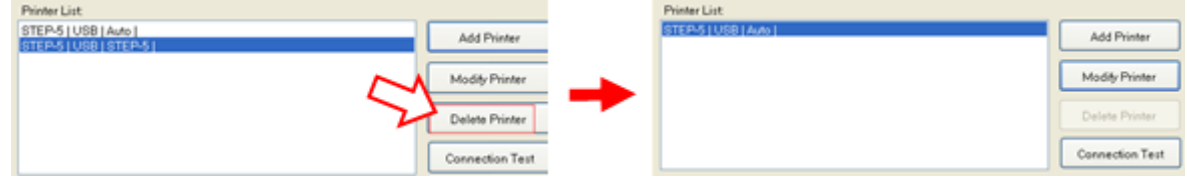

## <span id="page-6-1"></span>**2.4 Connection Test**

*Make sure printer is connected with computer and power on.*

Click "Connection Test". If the connection is successful, it will appear the following window. If the connection is unsuccessful, please connect the printer with computer.

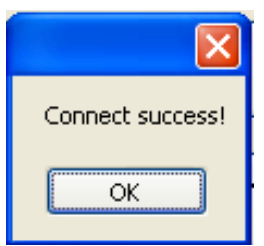

*Note:*

*1.Make sure printer is connected with computer and power on. 2.Make sure printer is loaded paper. Before using the following function, carry out the "Connection Test" first.*

#### <span id="page-7-1"></span><span id="page-7-0"></span>**2.5 Functions 2.5.1 Printer Test** Printer List: STEP-5 | USB | Auto | **Add Printer** Modify Printer

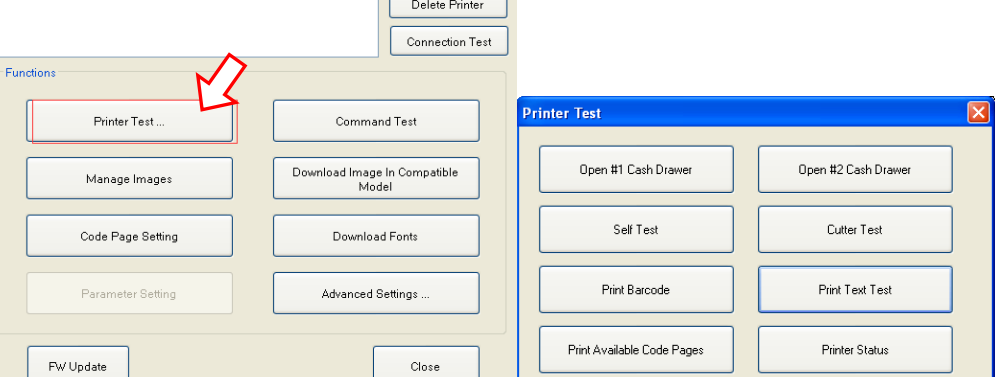

#### **Open Cash Drawer**

To test Cash Drawer, connect cash drawer to printer, click on "Open #1 or #2 Cash Drawer" to open the corresponding cash drawer.

**Self Test**

Click on "Self Test" button, the printer will execute the self-test and print out the test page.

**Cutter Test**

Click on "Cutter Test", the printer will auto-cut 10 times.

**•** Print Barcode

Click on "Print Barcode", the printer will printout sample barcode.

**Print Text Test**

Type the text you need to print, and click "Printer" to test the print out.

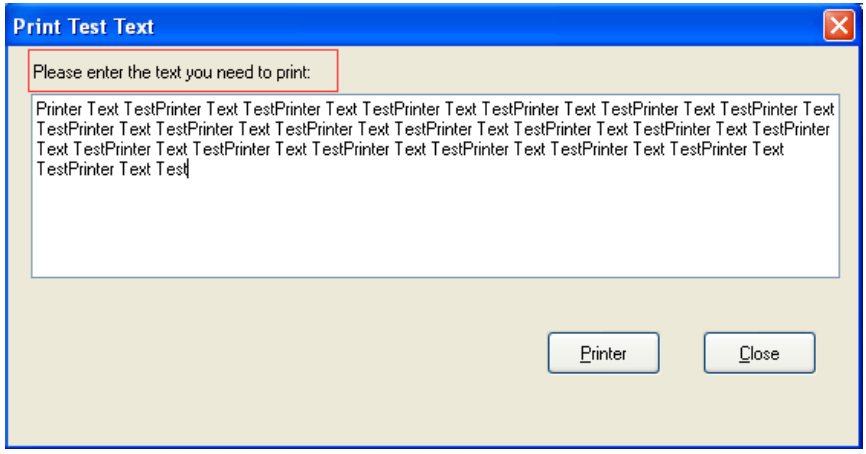

**Print Available Code Pages**

Click this button, the printer will print all the available code pages of STEP-5e.

**Printer Status**

This item gives users the status of paper, whether it is out/empty or not.

#### <span id="page-8-0"></span>**2.5.2 Manage Images**

**Change the print position of the image on the paper.** 

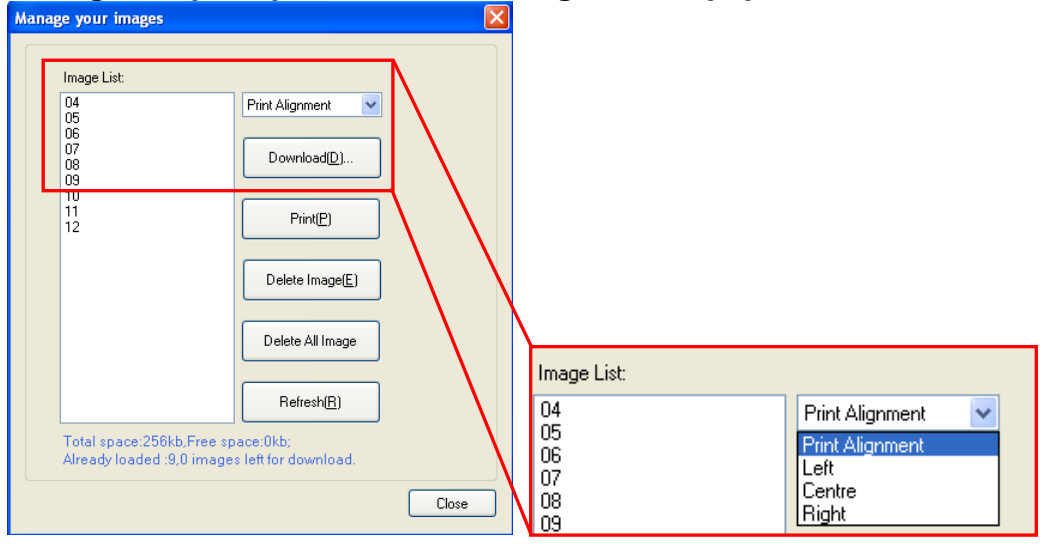

**Download/Delete Image/ Delete All Imag**

Download new image or delete images when click those three buttons.

#### **•** Print

Highlight the image you want to print, and click "Print", the printer will print the image you choose.

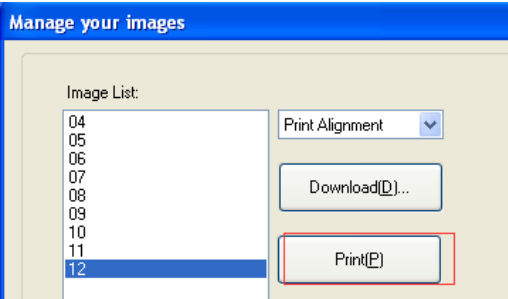

### <span id="page-8-1"></span>**2.5.3 Code Page Setting**

Choose the Code Page you want to use from the "Code Table", after that click "Setting", the new Code Page will be in effect. Click Close to quit.

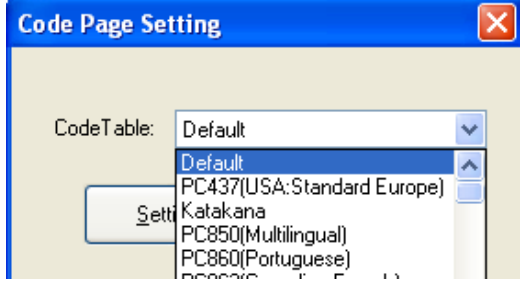

#### <span id="page-9-0"></span>**2.5.4 Command Test**

1. Printer will print out command or text enter by user.

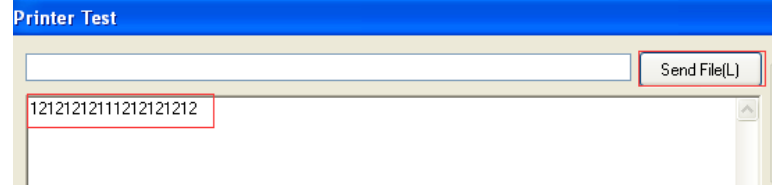

2. "Send Text Data" is the original content you type or content from the file. While "Send Hex Date" is the matching code/letter.

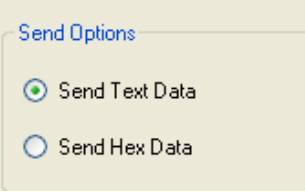

- 3. Click "Clear", all your typing content clears.
- 4. After all settings, click "Send" to print. And then Close.

#### <span id="page-9-1"></span>**2.5.5 Download Fonts**

Select fonts from your computer, then click "Download". The printer will carry out a sample test if you choose "Print Sample Test after Download". Then click on "Close" when done.

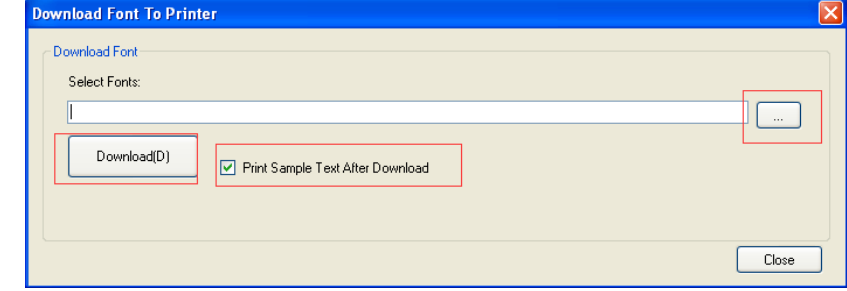

#### <span id="page-9-2"></span>**2.5.6 Advanced Settings**

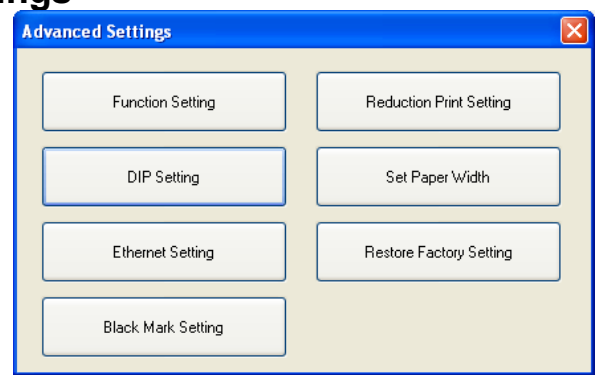

*Page 10*

#### **1. Function Setting**

Includes option to enable or disabled printer buzzer.

Also includes option to enable buzzer when sensor detects paper status is low.

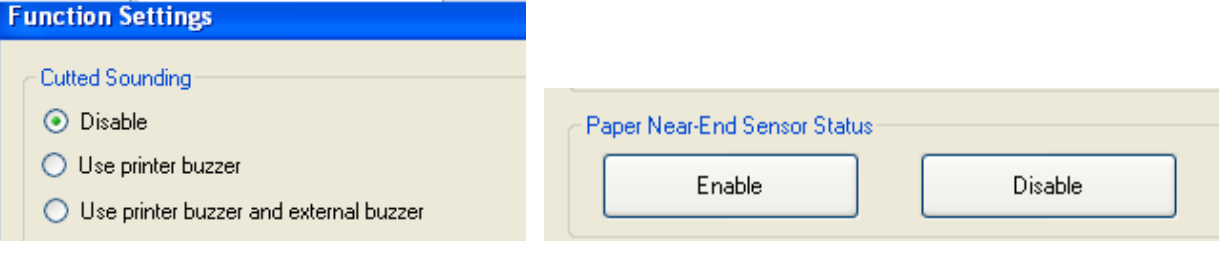

*Note: If this function is enabled, when the paper nears end, the printer will buzz and the "Error" indicator will be red.*

#### **2. DIP Setting**

Check the "Memory Switch Mode" box to enable the Memory Switch Mode. To check current DIP switch setting, click on "Read" button.

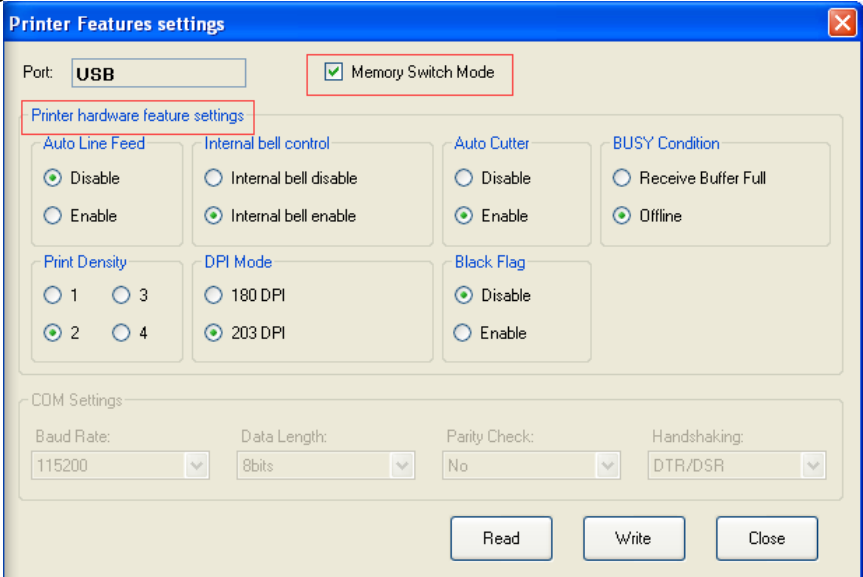

#### **3. Reduction Print Setting**

Reduction Print Setting is an option for user to save thermal paper during print out. To enable the option, select "on", click on "Setting" button then click on "Close" button.

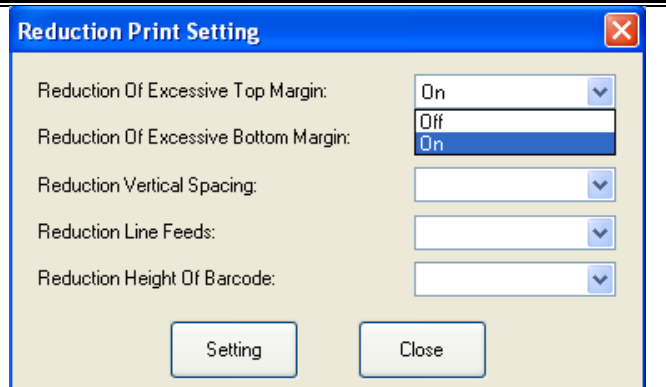

#### **4. Set Paper Width**

Option to choose the paper width and resolution.

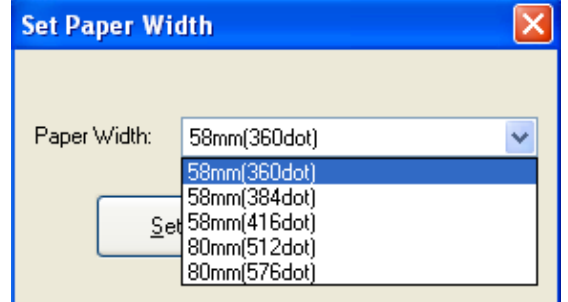

#### **5. Restore Factory Setting**

Restore the printer to original factory settings.